# 商品情報の登録方法

商品情報を登録する事により、自社商品のPRを行なう事が出来ます。 また、商品販売元情報を入力すると、商品情報で入力した商品をオンラインで販売する事も可能です。

商品情報を入力するには、メニュー画面の上から6番目にある

をクリックします。 商品情報を登録・編集する

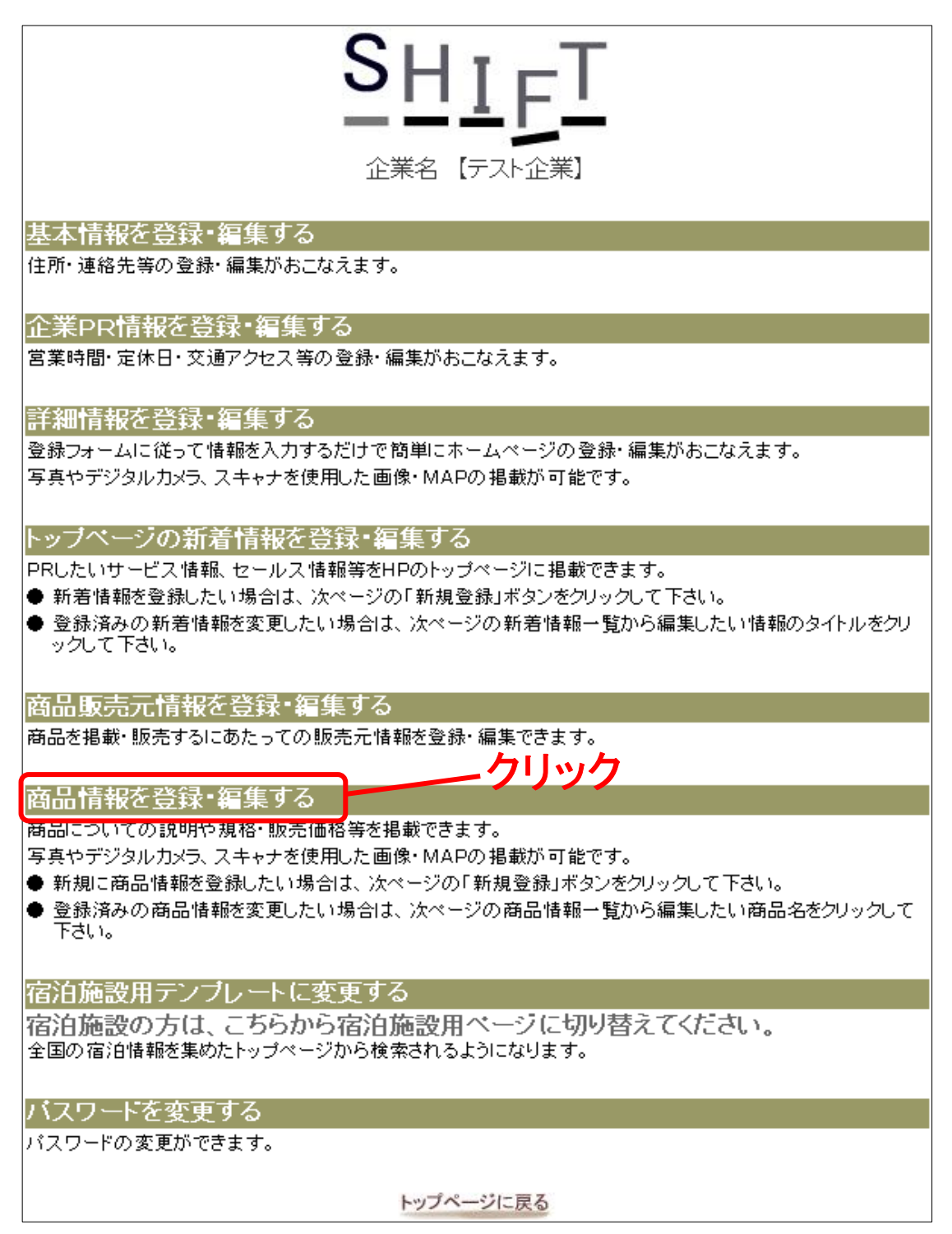

# 1 商品情報を登録する

商品情報を登録・編集するをクリックすると、「商品情報一覧」画面が表示されます。 商品情報が登録されていない場合は、「該当データがありません」と表示され、 商品情報が登録されている場合は、登録された商品の一覧が表示されます。

- ① 商品情報を新規登録したい 左上にある「新規登録」ボタンをクリックします。
- ② 登録した商品情報を編集したい 商品名をクリックします。
- ③ 登録した商品情報をコピーしたい 商品名右側にある「コピー」ボタンをクリックします。

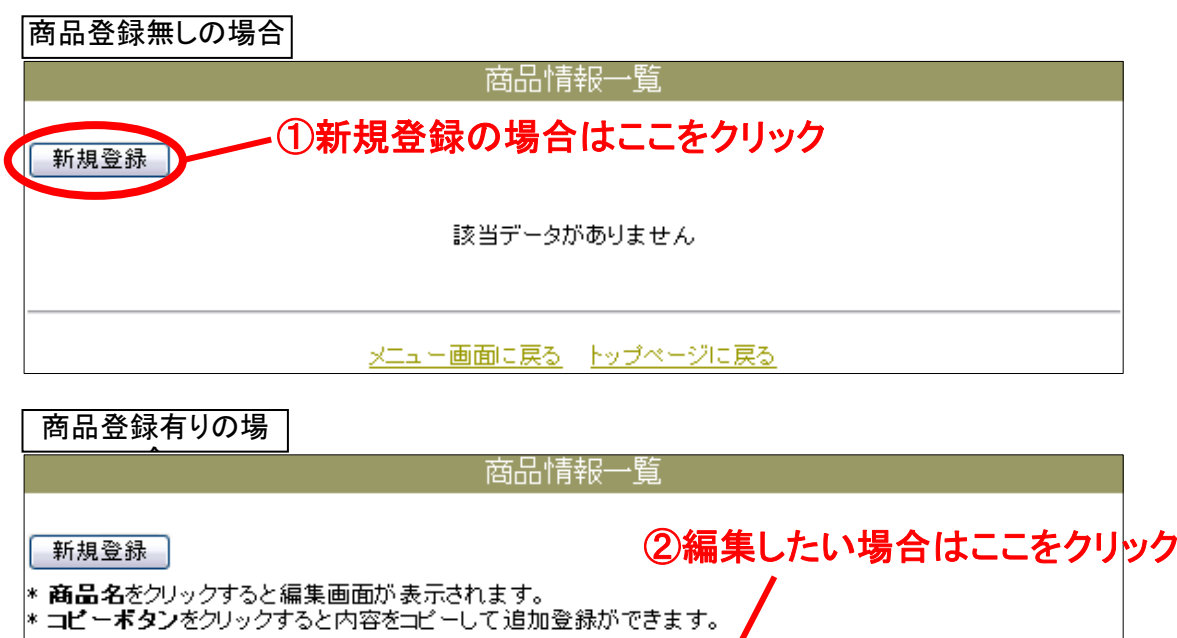

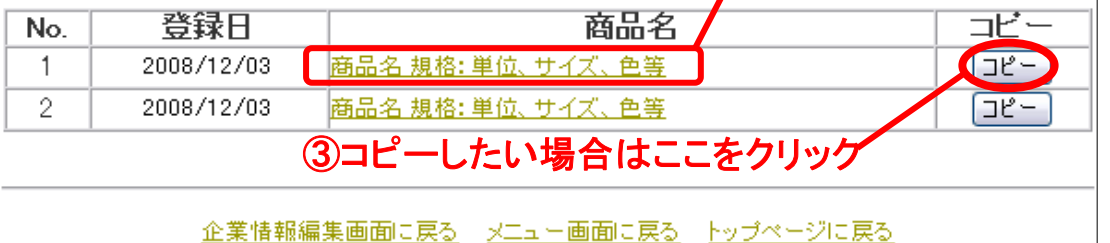

 $(1) \cdot (2) \cdot (3)$ 

どちらの動作でも「商品情報 登録」画面が表示されます。

- ① 新規登録ですので、何も入力されていません。
- ② 編集画面ですので、以前入力した情報が表示されています。
- ③ コピーを行なっていますので、コピー元の情報が表示されています。

# 2 商品情報を入力する

「商品情報 登録」画面で商品情報を入力します。

#### ●基本情報

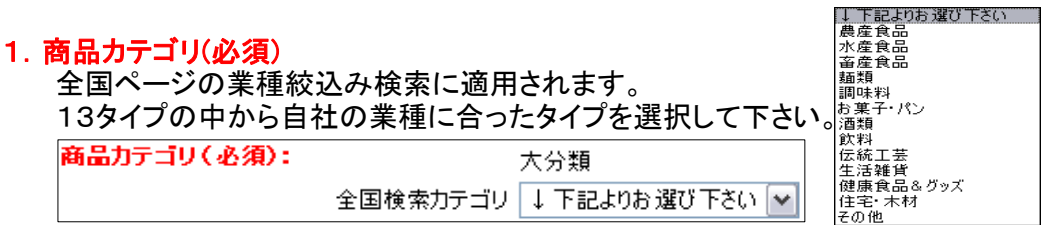

#### 2.特産物検索カテゴリ

全国ページの商品絞込み検索に適用されます。 8タイプの中から商品に合ったタイプを選択して下さい。

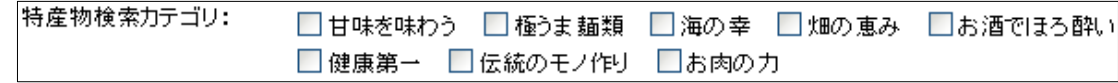

## 3.商品名(必須)

商品名を入力して下さい。

商品名(必須): 商品名を入力

# 4.商品カナを入力

全角カタカナで入力して下さい。

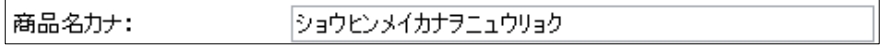

#### 5.規格-型番

規格、型番がある場合は入力して下さい。

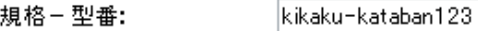

# 6.規格、単位、サイズ、色等(必須)

規格や単位、サイズ、色等を入力して下さい。

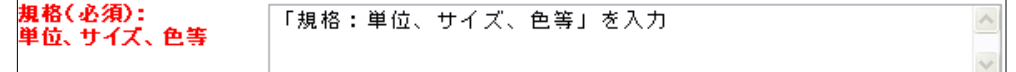

## 7.販売価格(必須)

販売価格を入力して下さい。

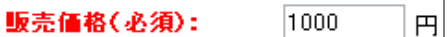

# 8.オンライン販売(必須)

この商品をオンライン販売を行なうなら、「する」にチェックを、 行なわないなら「しない」にチェックを入れてください。 ※ 商品販売元情報を入力していない場合は「しない」のチェックボックスだけが 表示されています。

オンライン販売(必須): Outali Oto

# 9.在庫状況(必須)

在庫状況に応じて3パターンの中から選択して下さい、変更はいつでも可能です。

在庫状態(必須): ○残り僅か ○入荷待ち ◉有り

#### 10. 宅配方法(必須)

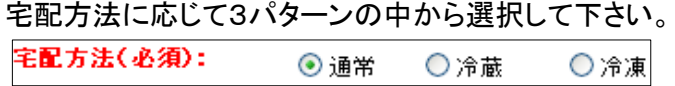

# 11.税区分(必須)

上記7. 販売価格で入力した価格が税込みであれば「込」を、税別であれば「別」 を選択して下さい。

税区分(必須): ◉込 ○別

# 12.送料区分(必須)

上記7.販売価格で入力した価格が送料込みであれば「込」を、税別であれば「別」 を選択して下さい。

送料区分(必須): ◉別 ○込

# 13.商品のメイン情報を入力します

- ・ 商品説明(必須)
- ・ メイン写真
- ・ キャッチフレーズ、写真説明等

# の3つは、商品のメイン情報となります。

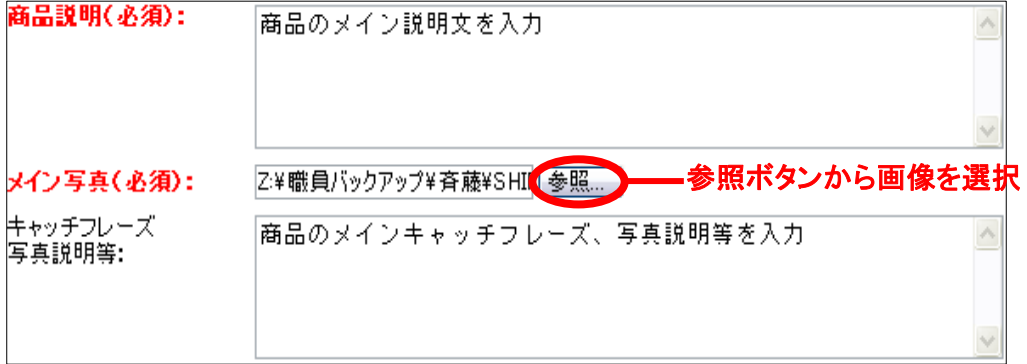

# 14.商品のサブ情報を入力します

サブ情報は3つまで登録する事が出来ます。

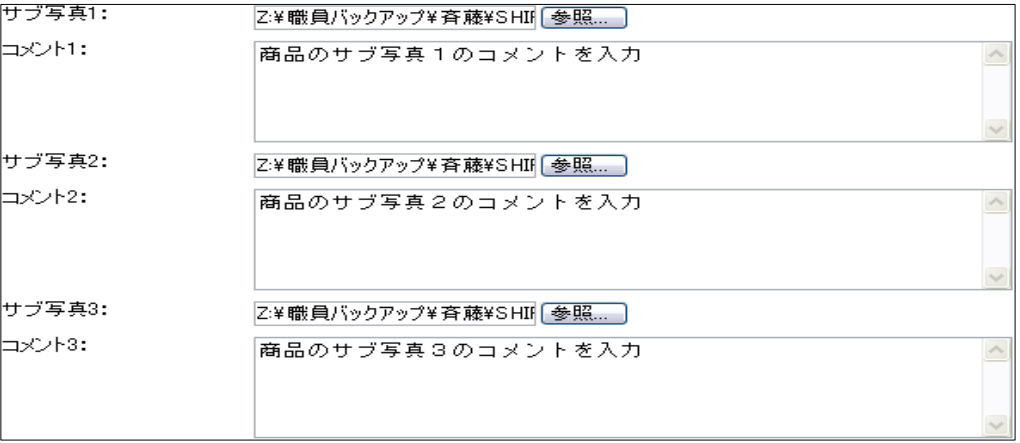

4 ページ

### 15.返品に関する注意事項

オンライン販売をする場合は必須ですが、商品情報の登録だけなら 入力しなくても構いません。

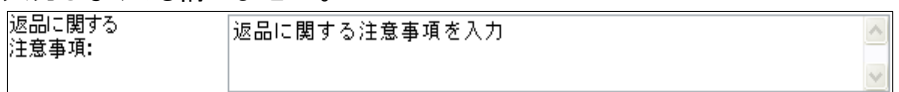

#### 16.納期

オンライン販売をする場合は必須ですが、商品情報の登録だけなら 入力しなくても構いません。

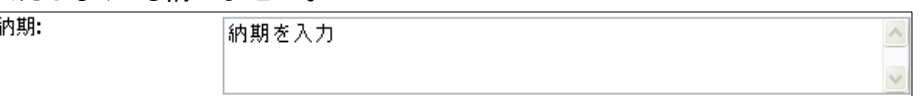

# 17.その他特記事項

その他特記事項があれば入力。

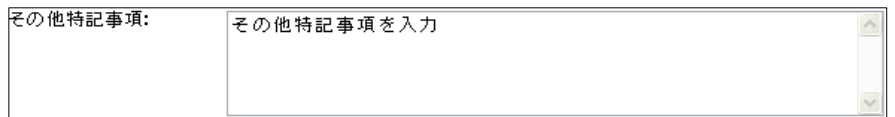

# ●その他

18.掲載場所(必須)

- ・ 企業ページに掲載 企業ページに 13. で選択したメイン写真と、商品名、規格、サイズ、色、値段 等が表示されます。
- ・ 企業ページに商品一覧へのリンクを作成 企業ページに「その他の商品をみる」というリンクが表示され、クリックすると 商品情報一覧ページが表示されます。

・ 掲載しない

商品情報が企業ページに表示されません。

掲載場所(必須): ⊙企業ページに掲載 ○企業ページに商品一覧へのリンクを作成 ○掲載しない

# 以上で、商品情報の登録は完了です。

入力が完了しましたら、必ず保存ボタンをクリックし、情報を保存しましょう!!

# 3 作成された商品ページ

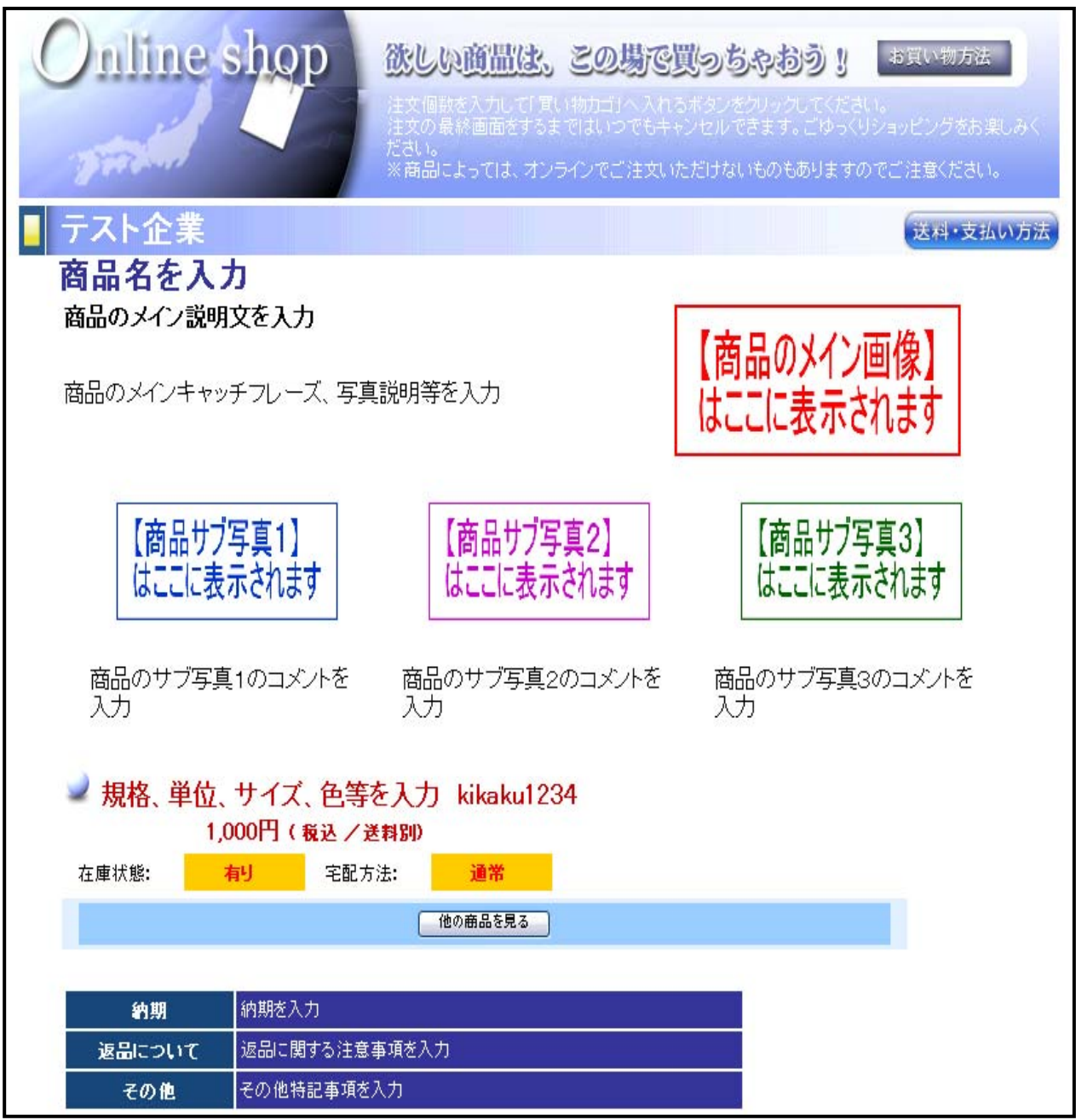

# 商品情報を新着情報で利用する

商品情報を登録すると、新着情報で商品情報の説明文を引用する事が出来ます。

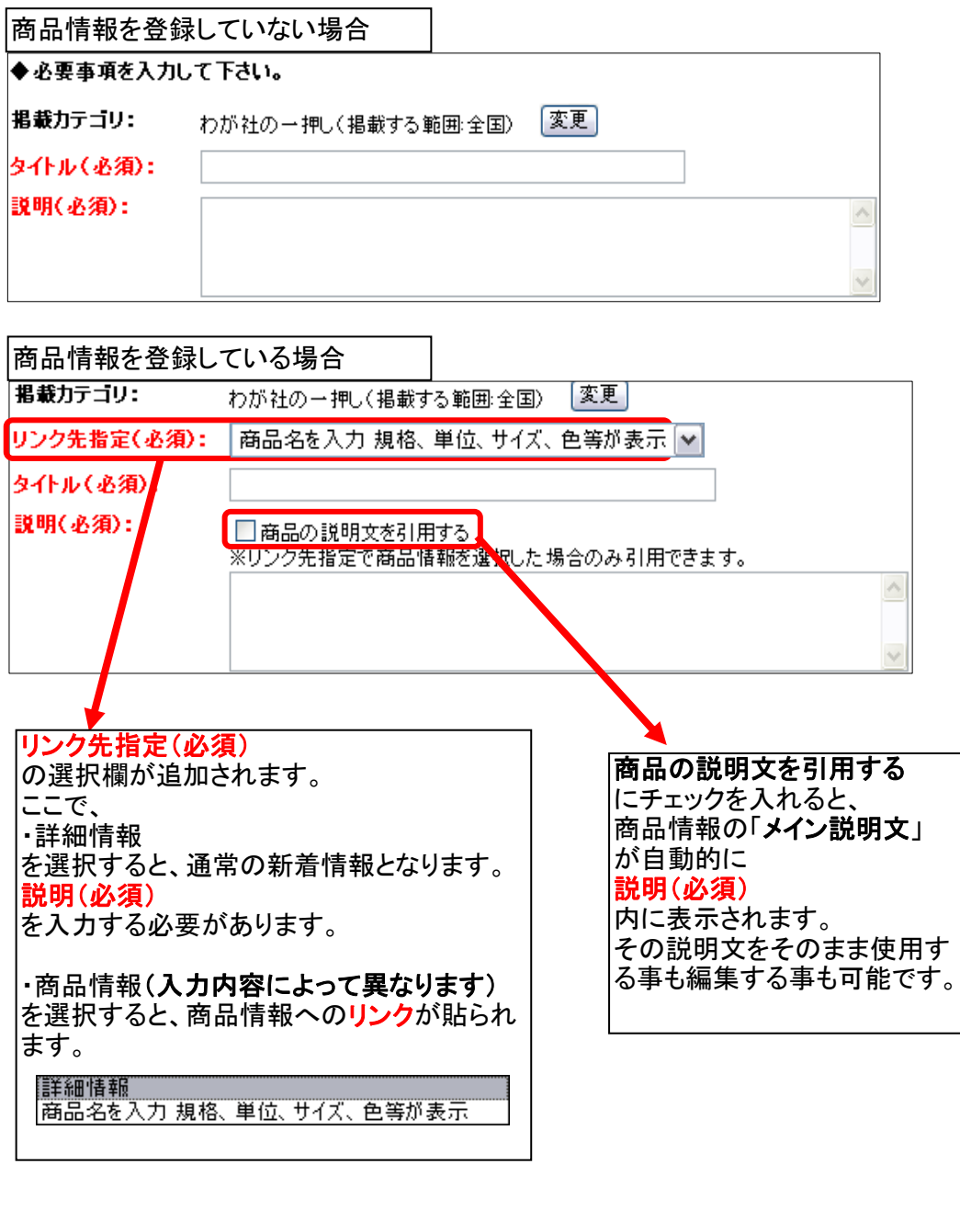

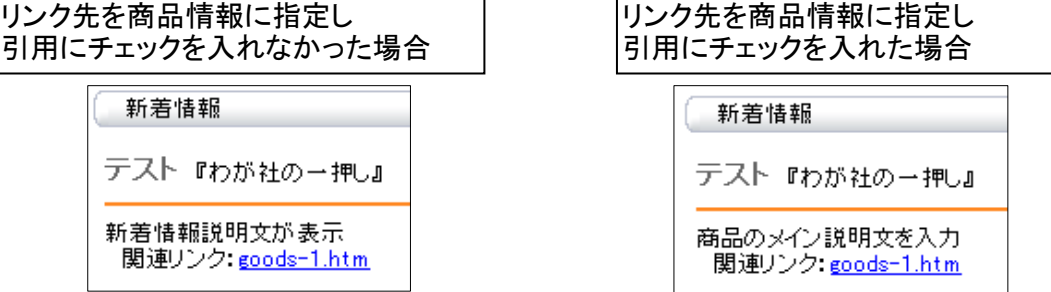

7 ページ